# Notar Kostenrechnung: Unterschied zwischen den Versionen

**[Version vom 16. März 2018, 12:19 Uhr](https://onlinehilfen.ra-micro.de/index.php?title=Notar_Kostenrechnung&oldid=37478) [\(Quelltext](https://onlinehilfen.ra-micro.de/index.php?title=Notar_Kostenrechnung&action=edit&oldid=37478)  [anzeigen](https://onlinehilfen.ra-micro.de/index.php?title=Notar_Kostenrechnung&action=edit&oldid=37478))** [KHampf](https://onlinehilfen.ra-micro.de/index.php?title=Benutzer:KHampf&action=view) ([Diskussion](https://onlinehilfen.ra-micro.de/index.php?title=Benutzer_Diskussion:KHampf&action=view) | [Beiträge](https://onlinehilfen.ra-micro.de/index.php/Spezial:Beitr%C3%A4ge/KHampf)) [\(→](#page-6-0)Anteil) [← Zum vorherigen Versionsunterschied](https://onlinehilfen.ra-micro.de/index.php?title=Notar_Kostenrechnung&diff=prev&oldid=37478)

**[Aktuelle Version vom 25. November 2020, 09:56 Uhr](https://onlinehilfen.ra-micro.de/index.php?title=Notar_Kostenrechnung&oldid=50310) ([Qu](https://onlinehilfen.ra-micro.de/index.php?title=Notar_Kostenrechnung&action=edit) [elltext anzeigen\)](https://onlinehilfen.ra-micro.de/index.php?title=Notar_Kostenrechnung&action=edit)** [AGörlich](https://onlinehilfen.ra-micro.de/index.php?title=Benutzer:AG%C3%B6rlich&action=view) [\(Diskussion](https://onlinehilfen.ra-micro.de/index.php?title=Benutzer_Diskussion:AG%C3%B6rlich&action=view) | [Beiträge](https://onlinehilfen.ra-micro.de/index.php/Spezial:Beitr%C3%A4ge/AG%C3%B6rlich))

(11 dazwischenliegende Versionen von 2 Benutzern werden nicht angezeigt)

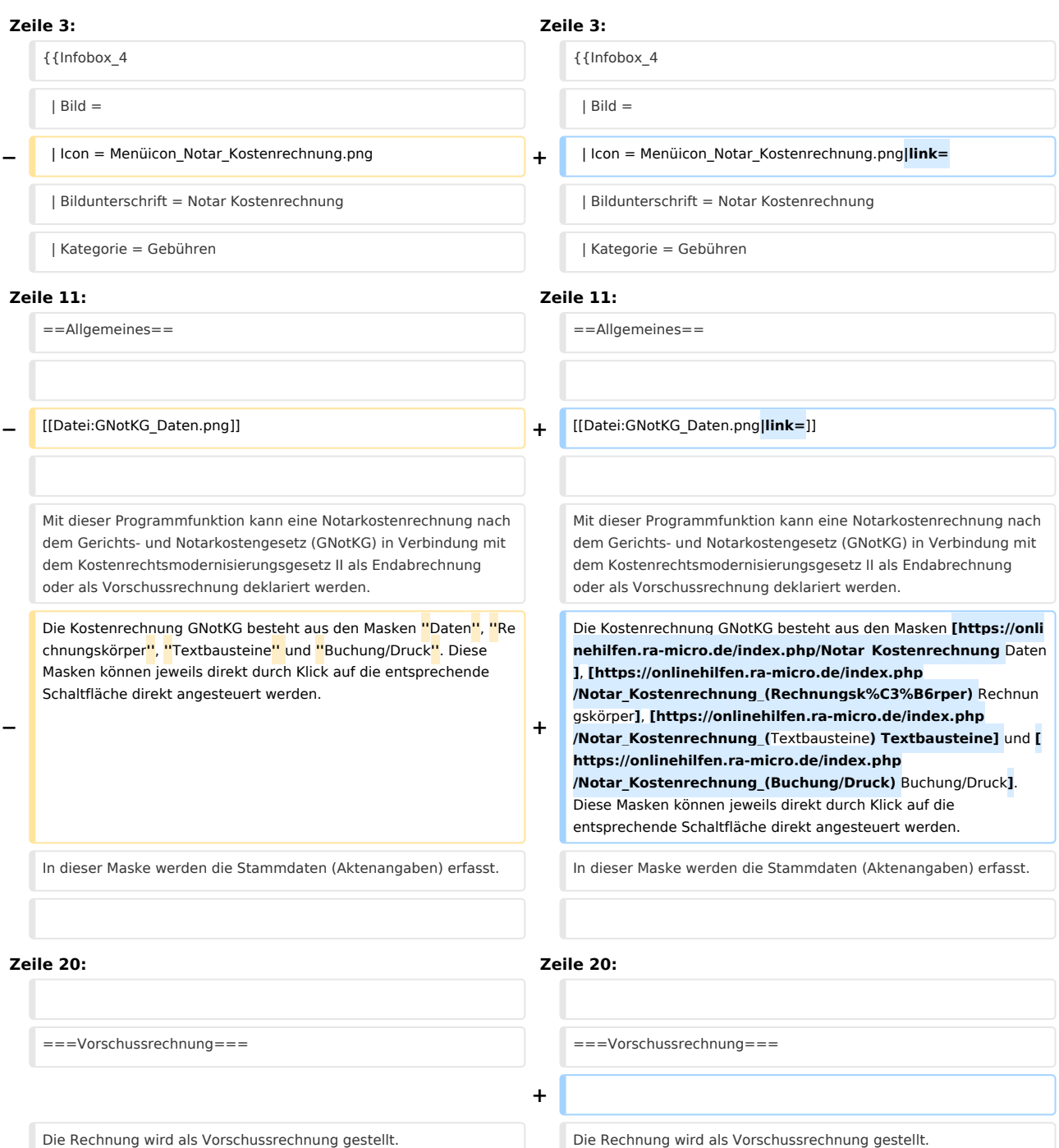

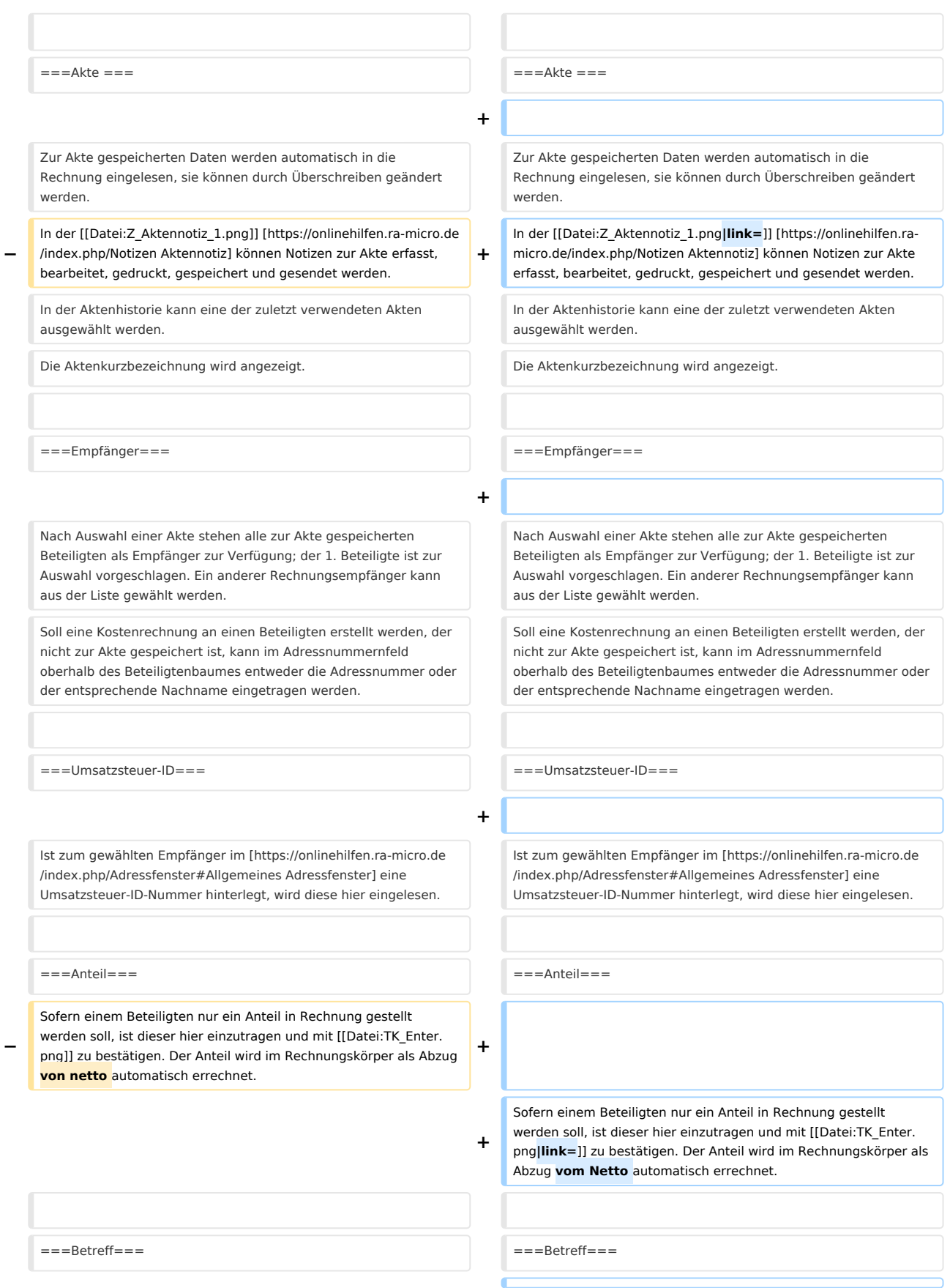

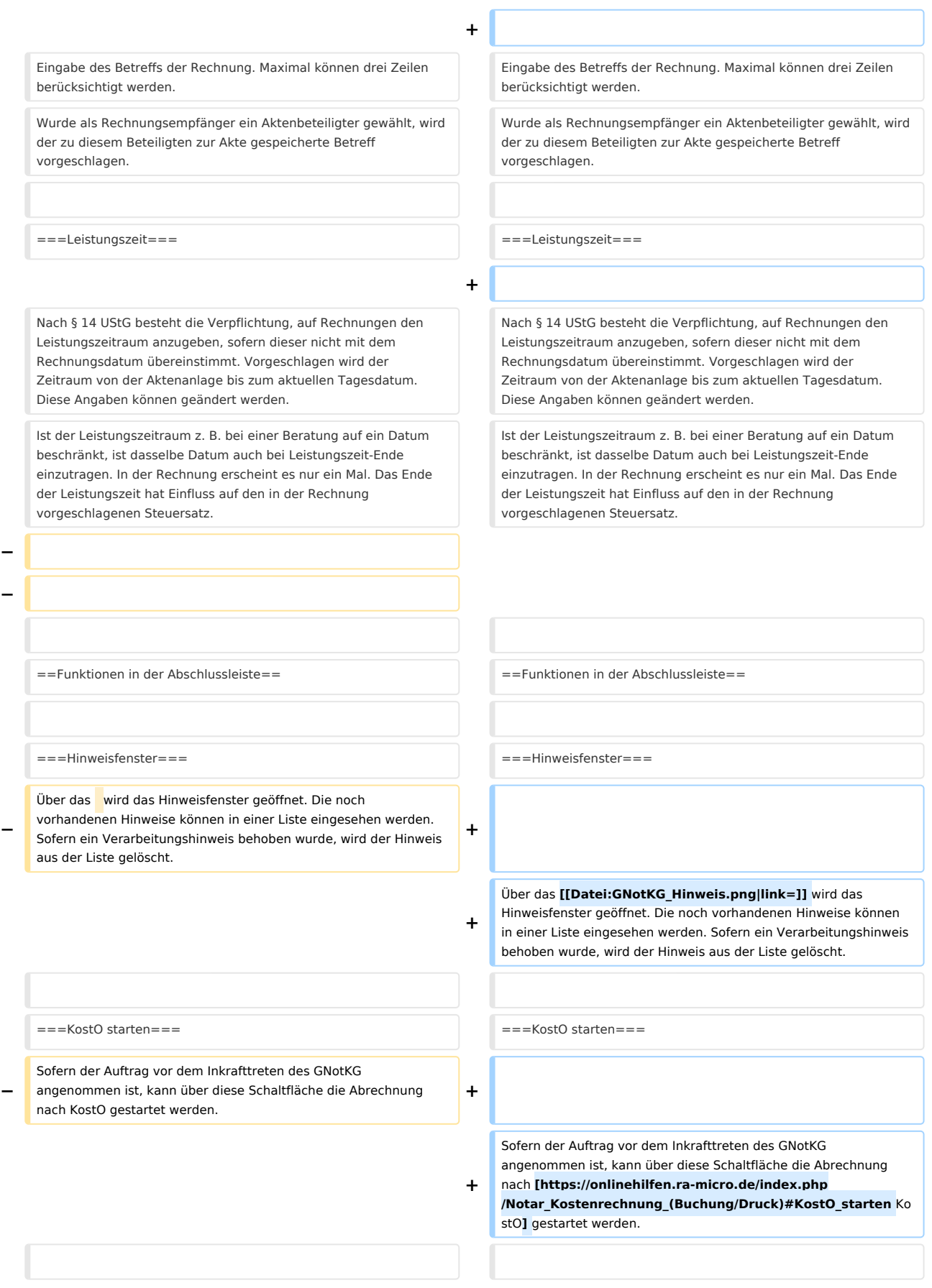

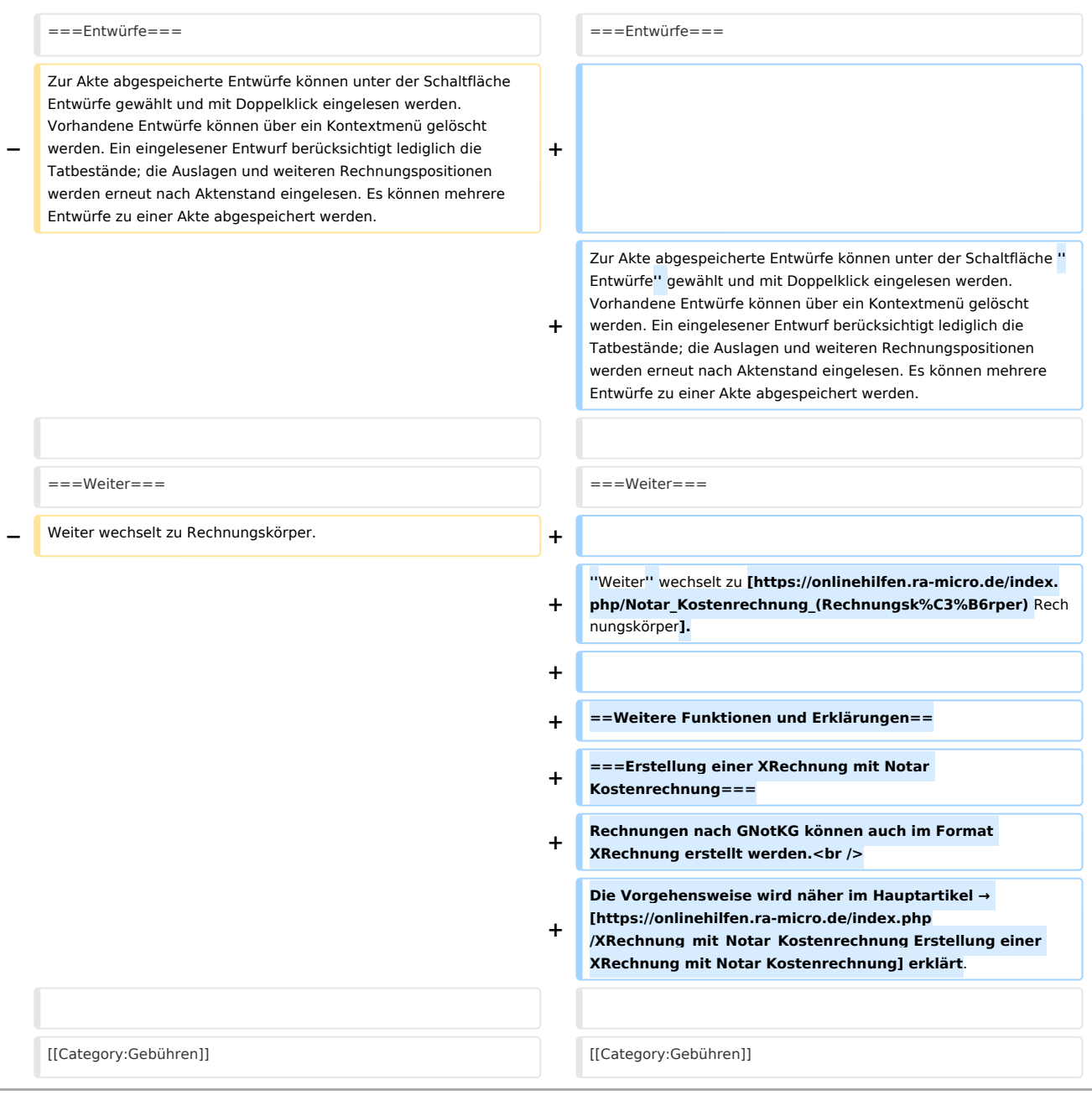

# Aktuelle Version vom 25. November 2020, 09:56 Uhr

[Hauptseite](https://onlinehilfen.ra-micro.de/index.php/Hauptseite) > [Gebühren](https://onlinehilfen.ra-micro.de/index.php/Kategorie:Geb%C3%BChren) > [Notar Kostenrechnung](https://onlinehilfen.ra-micro.de)

**Notar Kostenrechnung**

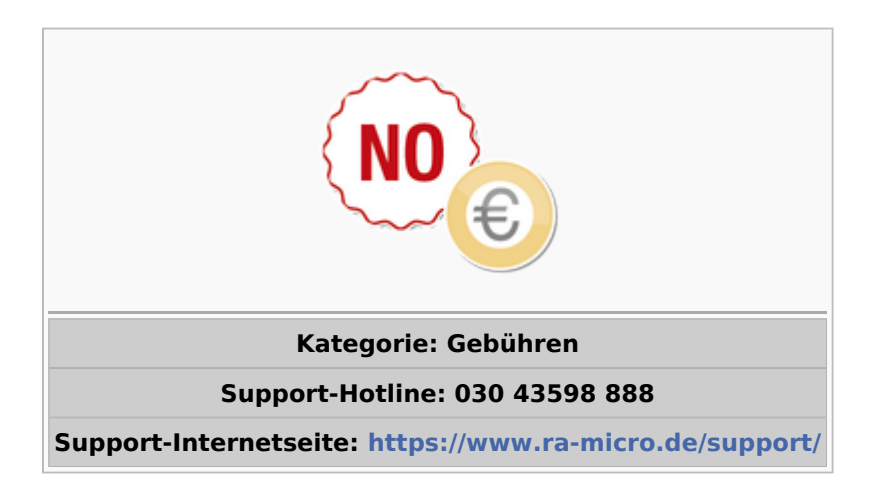

#### Inhaltsverzeichnis

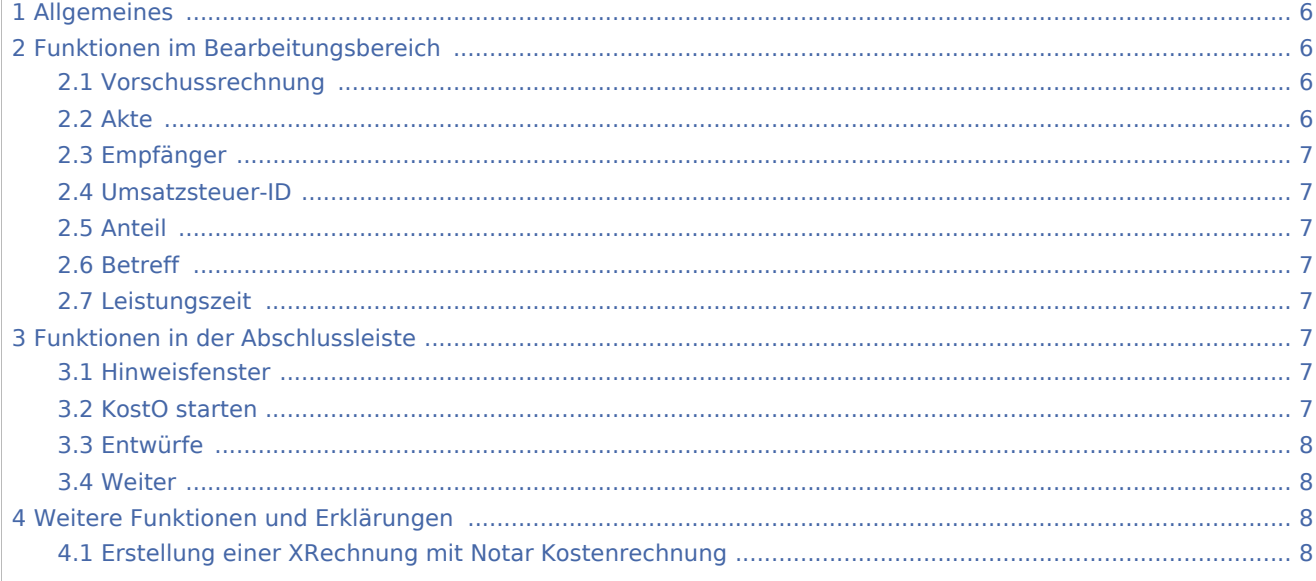

<span id="page-5-0"></span>Allgemeines

Notar Kostenrechnung: Unterschied zwischen den Versionen

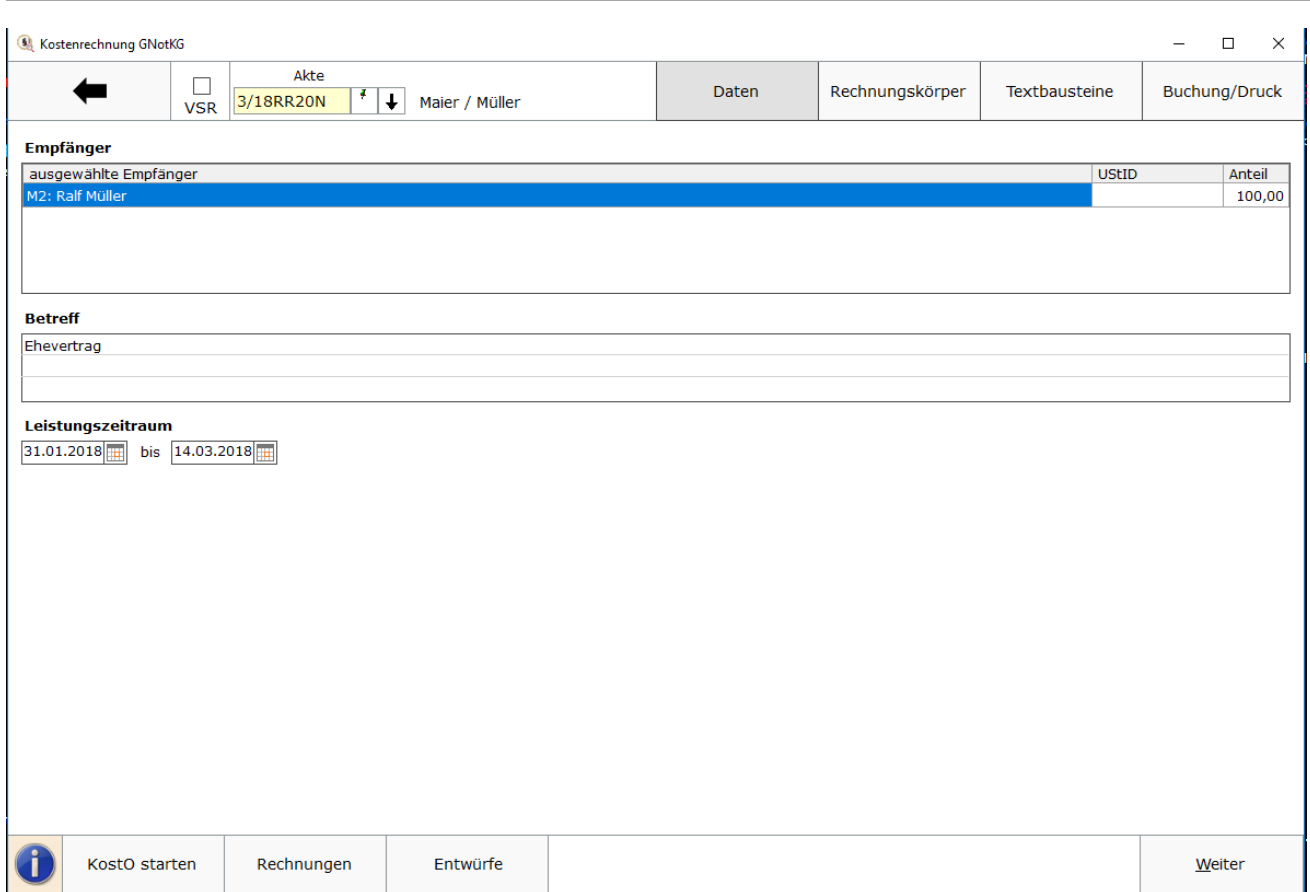

Mit dieser Programmfunktion kann eine Notarkostenrechnung nach dem Gerichts- und Notarkostengesetz (GNotKG) in Verbindung mit dem Kostenrechtsmodernisierungsgesetz II als Endabrechnung oder als Vorschussrechnung deklariert werden. Die Kostenrechnung GNotKG besteht aus den Masken [Daten](https://onlinehilfen.ra-micro.de/index.php/Notar_Kostenrechnung), [Rechnungskörper](https://onlinehilfen.ra-micro.de/index.php/Notar_Kostenrechnung_(Rechnungsk%C3%B6rper)), [Textbausteine](https://onlinehilfen.ra-micro.de/index.php/Notar_Kostenrechnung_(Textbausteine)) und [Buchung/Druck](https://onlinehilfen.ra-micro.de/index.php/Notar_Kostenrechnung_(Buchung/Druck)). Diese Masken können jeweils direkt durch Klick auf die entsprechende Schaltfläche direkt angesteuert werden. In dieser Maske werden die Stammdaten (Aktenangaben) erfasst.

# <span id="page-5-1"></span>Funktionen im Bearbeitungsbereich

## <span id="page-5-2"></span>Vorschussrechnung

Die Rechnung wird als Vorschussrechnung gestellt.

#### <span id="page-5-3"></span>Akte

Zur Akte gespeicherten Daten werden automatisch in die Rechnung eingelesen, sie können durch Überschreiben geändert werden. In der $\left\lceil \frac{f}{f} \right\rceil$ [Aktennotiz](https://onlinehilfen.ra-micro.de/index.php/Notizen) können Notizen zur Akte erfasst, bearbeitet, gedruckt, gespeichert und gesendet werden. In der Aktenhistorie kann eine der zuletzt verwendeten Akten ausgewählt werden. Die Aktenkurzbezeichnung wird angezeigt.

# <span id="page-6-1"></span>Empfänger

Nach Auswahl einer Akte stehen alle zur Akte gespeicherten Beteiligten als Empfänger zur Verfügung; der 1. Beteiligte ist zur Auswahl vorgeschlagen. Ein anderer Rechnungsempfänger kann aus der Liste gewählt werden. Soll eine Kostenrechnung an einen Beteiligten erstellt werden, der nicht zur Akte gespeichert ist, kann im Adressnummernfeld oberhalb des Beteiligtenbaumes entweder die Adressnummer oder der entsprechende Nachname eingetragen werden.

#### <span id="page-6-2"></span>Umsatzsteuer-ID

Ist zum gewählten Empfänger im [Adressfenster](https://onlinehilfen.ra-micro.de/index.php/Adressfenster#Allgemeines) eine Umsatzsteuer-ID-Nummer hinterlegt, wird diese hier eingelesen.

## <span id="page-6-0"></span>Anteil

Sofern einem Beteiligten nur ein Anteil in Rechnung gestellt werden soll, ist dieser hier einzutragen und mit zu bestätigen. Der Anteil wird im Rechnungskörper als Abzug vom Netto automatisch errechnet.

#### <span id="page-6-3"></span>Betreff

Eingabe des Betreffs der Rechnung. Maximal können drei Zeilen berücksichtigt werden. Wurde als Rechnungsempfänger ein Aktenbeteiligter gewählt, wird der zu diesem Beteiligten zur Akte gespeicherte Betreff vorgeschlagen.

#### <span id="page-6-4"></span>Leistungszeit

Nach § 14 UStG besteht die Verpflichtung, auf Rechnungen den Leistungszeitraum anzugeben, sofern dieser nicht mit dem Rechnungsdatum übereinstimmt. Vorgeschlagen wird der Zeitraum von der Aktenanlage bis zum aktuellen Tagesdatum. Diese Angaben können geändert werden. Ist der Leistungszeitraum z. B. bei einer Beratung auf ein Datum beschränkt, ist dasselbe Datum auch bei Leistungszeit-Ende einzutragen. In der Rechnung erscheint es nur ein Mal. Das Ende der Leistungszeit hat Einfluss auf den in der Rechnung vorgeschlagenen Steuersatz.

# <span id="page-6-5"></span>Funktionen in der Abschlussleiste

#### <span id="page-6-6"></span>Hinweisfenster

Über das wird das Hinweisfenster geöffnet. Die noch vorhandenen Hinweise können in einer Liste

eingesehen werden. Sofern ein Verarbeitungshinweis behoben wurde, wird der Hinweis aus der Liste gelöscht.

#### <span id="page-6-7"></span>KostO starten

Sofern der Auftrag vor dem Inkrafttreten des GNotKG angenommen ist, kann über diese Schaltfläche die Abrechnung nach [KostO](https://onlinehilfen.ra-micro.de/index.php/Notar_Kostenrechnung_(Buchung/Druck)#KostO_starten) gestartet werden.

## <span id="page-7-0"></span>Entwürfe

Zur Akte abgespeicherte Entwürfe können unter der Schaltfläche *Entwürfe* gewählt und mit Doppelklick eingelesen werden. Vorhandene Entwürfe können über ein Kontextmenü gelöscht werden. Ein eingelesener Entwurf berücksichtigt lediglich die Tatbestände; die Auslagen und weiteren Rechnungspositionen werden erneut nach Aktenstand eingelesen. Es können mehrere Entwürfe zu einer Akte abgespeichert werden.

#### <span id="page-7-1"></span>**Weiter**

*Weiter* wechselt zu [Rechnungskörper.](https://onlinehilfen.ra-micro.de/index.php/Notar_Kostenrechnung_(Rechnungsk%C3%B6rper))

# <span id="page-7-2"></span>Weitere Funktionen und Erklärungen

## <span id="page-7-3"></span>Erstellung einer XRechnung mit Notar Kostenrechnung

Rechnungen nach GNotKG können auch im Format XRechnung erstellt werden. Die Vorgehensweise wird näher im Hauptartikel → [Erstellung einer XRechnung mit Notar Kostenrechnung](https://onlinehilfen.ra-micro.de/index.php/XRechnung_mit_Notar_Kostenrechnung) erklärt.